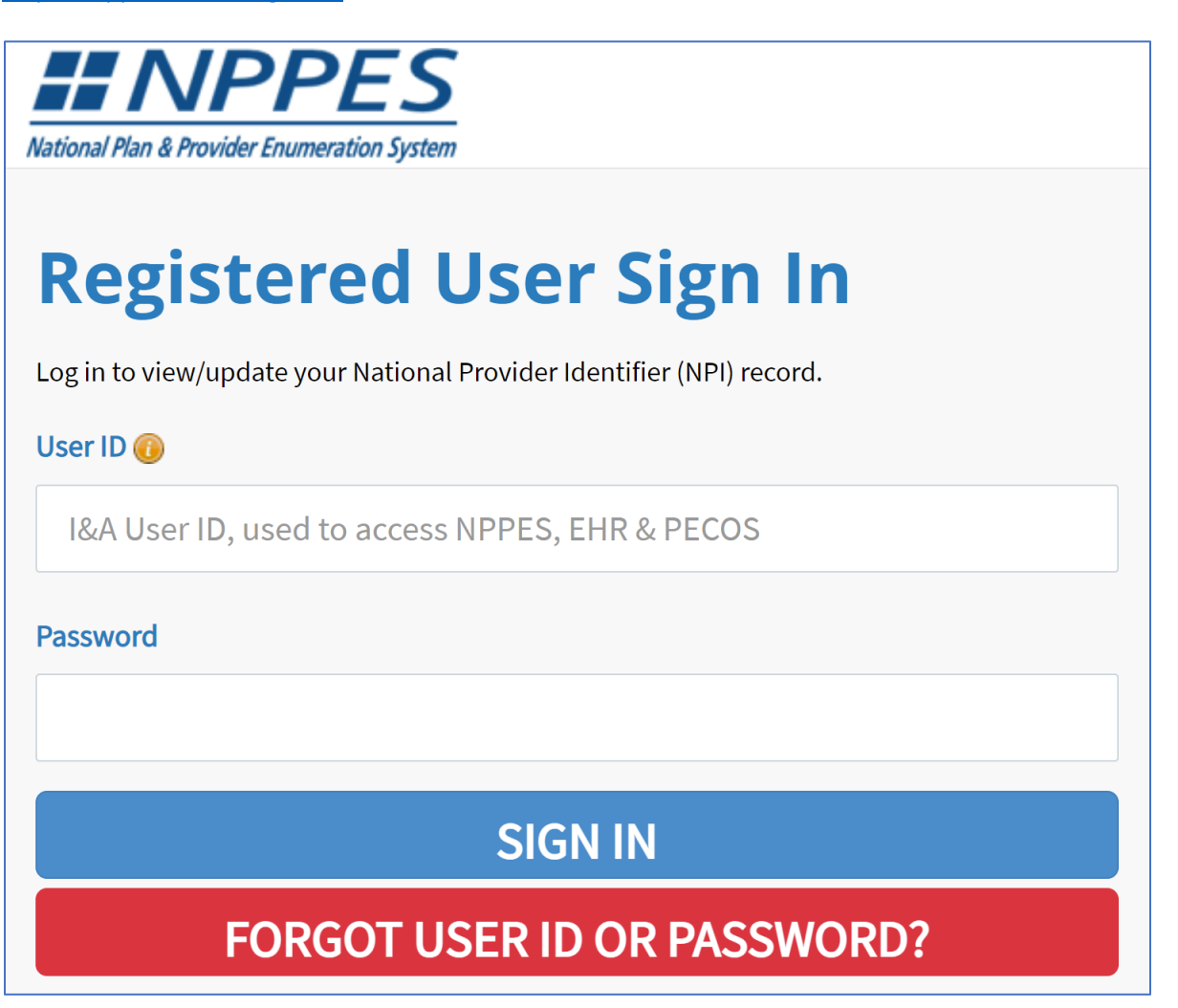

Scroll down and see your current provider information. To make changes, click the pencil located to the right.

Please scroll to the right using the scroll bar at the bottom of this table to see all available columns and actions

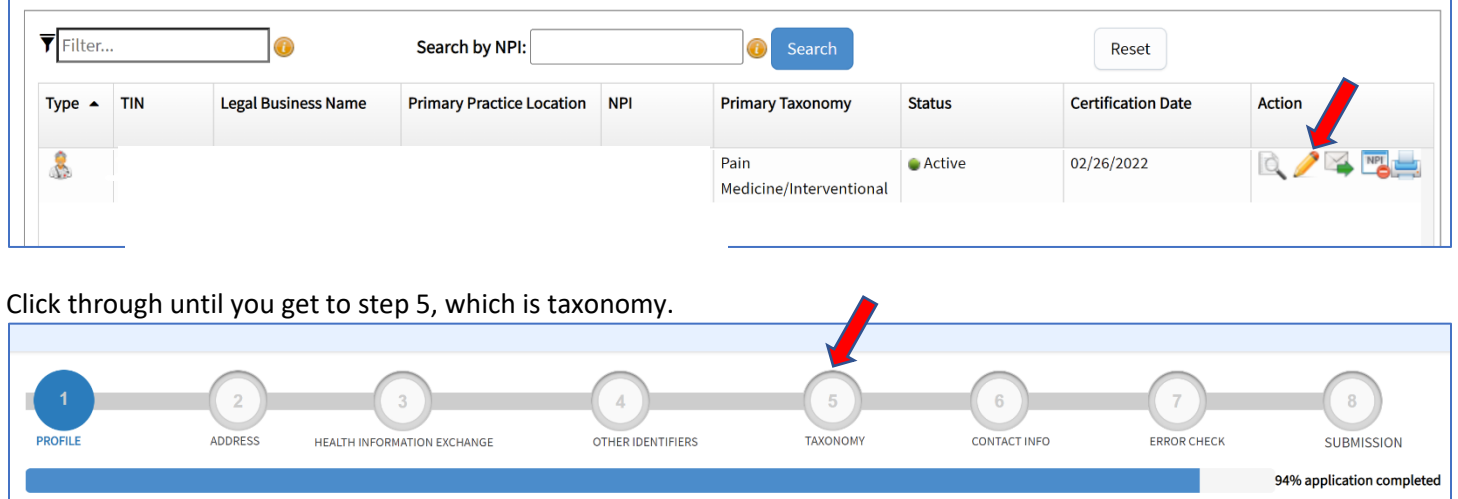

Type: 'interventional pain' in the filter box to the left. Then, click the drop down menu under 'choose taxonomy' and select 'Pain Medicine – Interventional Pain Medicine'. Also add your license number and state and then save.

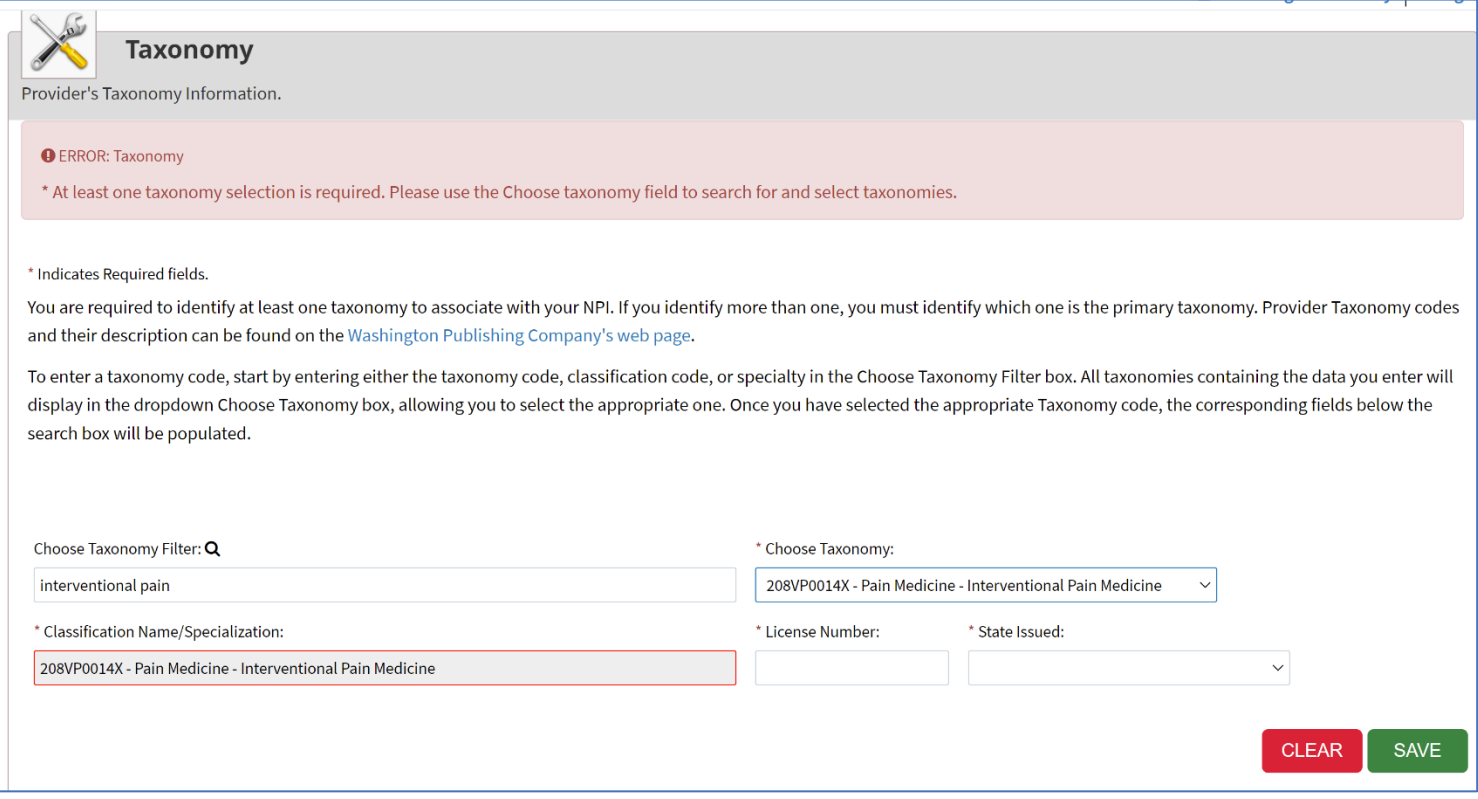

Once you click save, the bottom of this page should look like: (also make sure you also make the interventional pain medicine entry as the primary taxonomy)

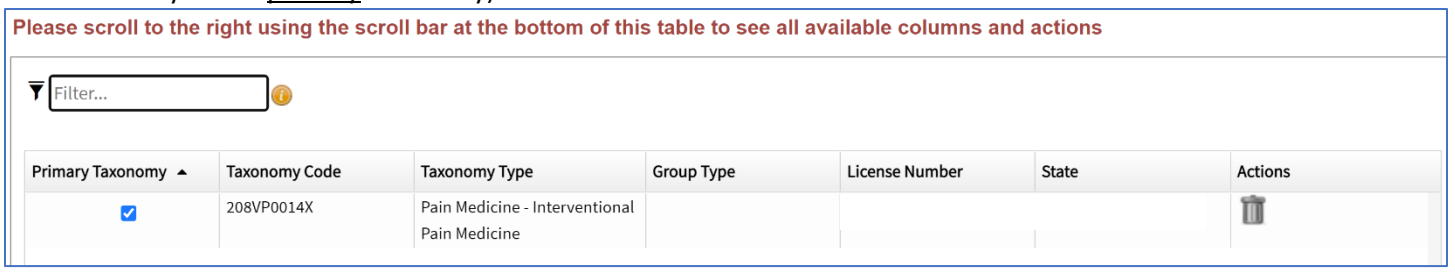

Then, at the bottom, keep clicking 'next' until you get to step 8, where you can certify and submit the application.

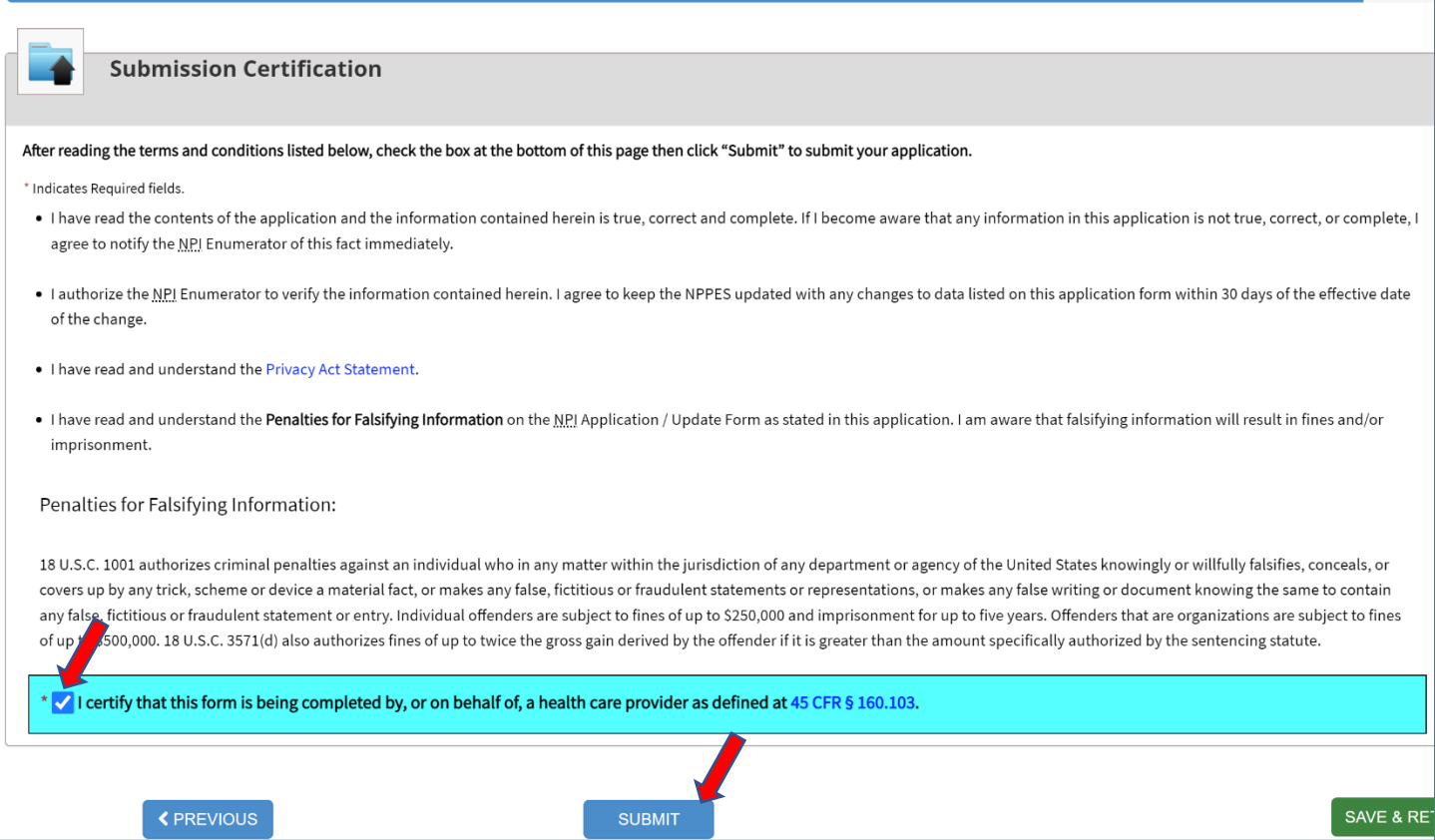

You can check to see if your taxonomy has changed by looking up your NPI number at:<https://npiregistry.cms.hhs.gov/>

Also make sure you change your taxonomy manually on your EMR and on your billing software thereafter.